#### How to Use the Pearl Buildings Rating System Template: A Summary for Pearl Qualified Professionals (PQP)

Part 1 of this user guide takes you through the process of downloading, completing and submitting the Pearl Rating System Template

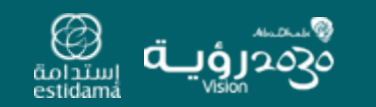

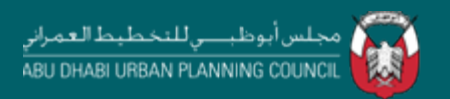

# Summary for Pearl Qualified Professionals (PQP)

This User Guide is to be read in parallel with the supporting Rating System Guide

This section aligns with the Pearl Rating Process Step 2 to Step DR5

*(This is also applicable for Step CR4 & Step CR5)*

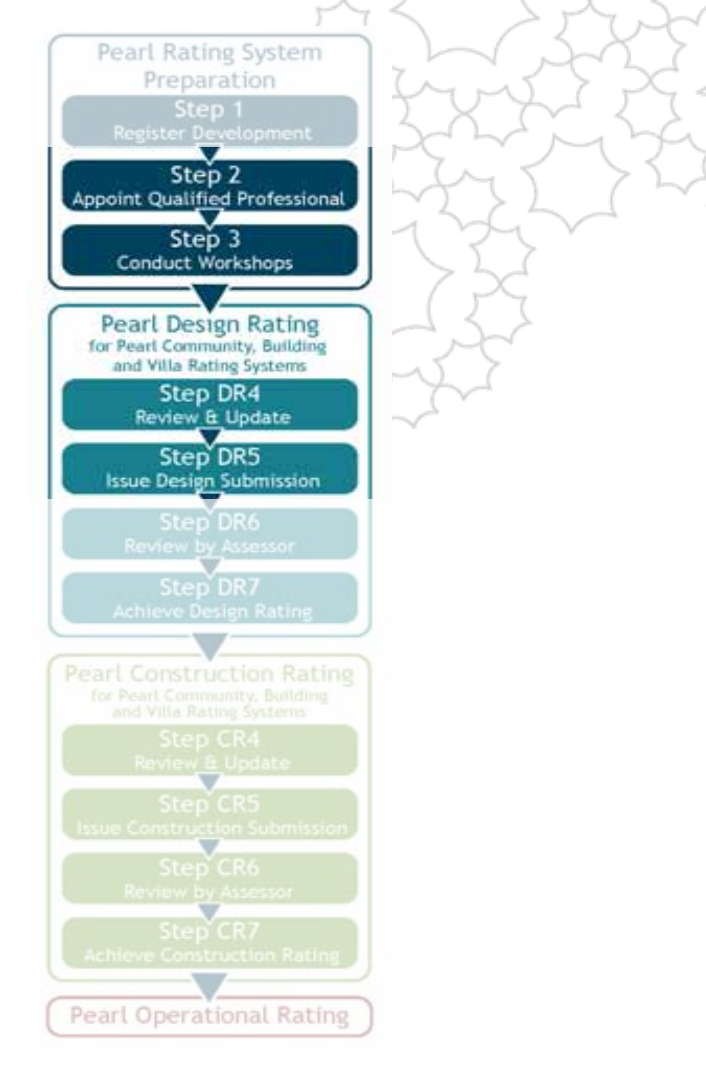

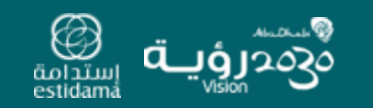

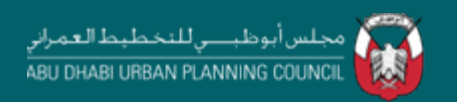

# Downloading the Template

The Pearl Buildings Rating System Submittal Template can be downloaded from the **Estidama** website.

It can be found within the **[Building](http://www.estidama.org/register-or-submit-project/templates-and-users-guide.aspx?lang=en-US)** section of the Pearl Rating System

On the website, *Right click:* "Save As…" and *s*ave the template zip file in your chosen location

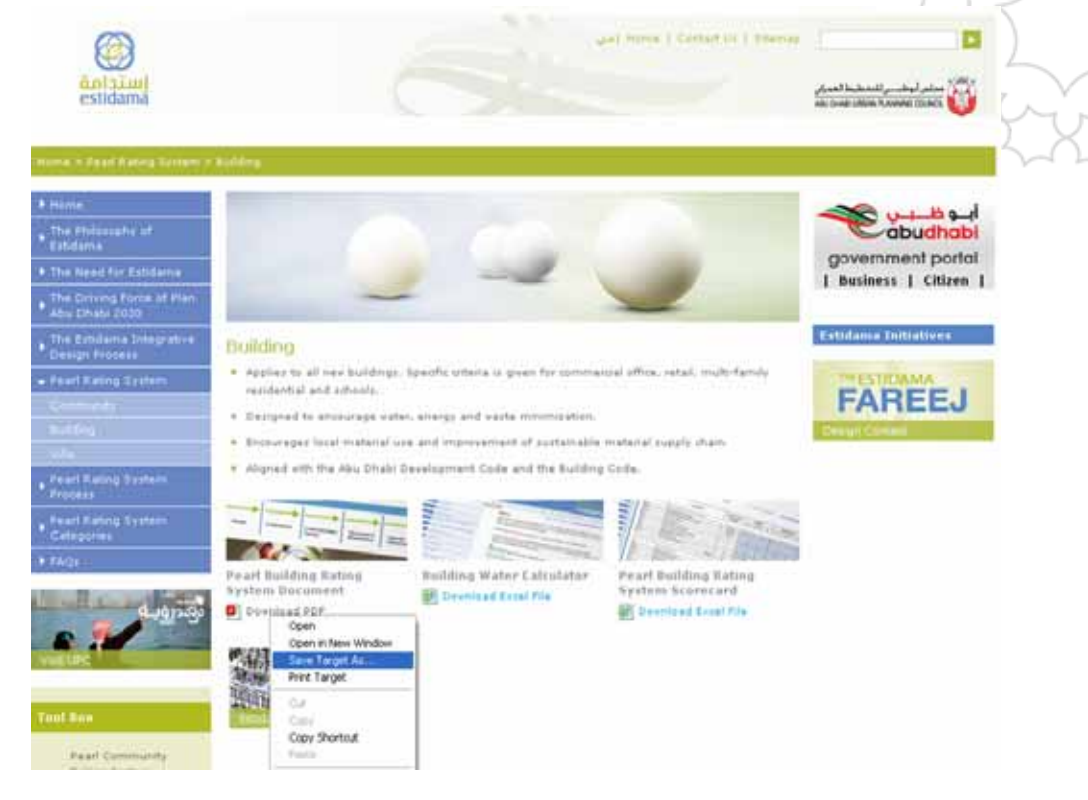

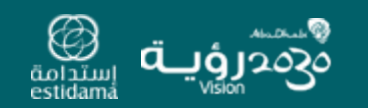

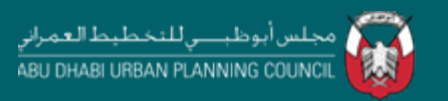

# Extracting the Submittal File Structure

The downloaded file is a compressed archive containing the submittal template information – to access it you will need to extract the files and structure Select the downloaded document, *right click:* "Extract All…" to access the archived files using the Extraction Wizard

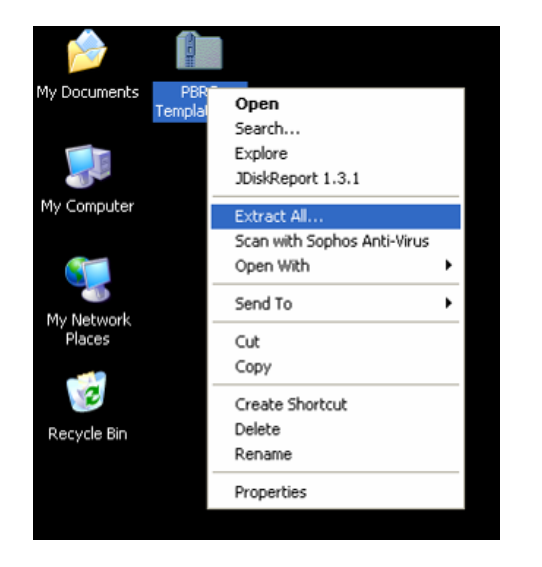

This will create the "Template" folder in your chosen location. Within this is the "Document Archive" containing the credit template folders and submittal template Excel file

Please note that the credit template folders will not appear directly within the archive but can be accessed via the "Submittal Template" Excel file

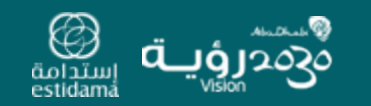

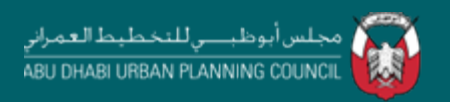

## Project and Design & Development Team Details

Begin by opening the Excel file: *PBRS Submittal Template.xls*

On the "Overview" tab enter the "Project Details" in the first set of **blue** boxes

Then enter the details of the "Design & Development Team" in the second set of **blue** boxes (note: not all projects will have every team member)

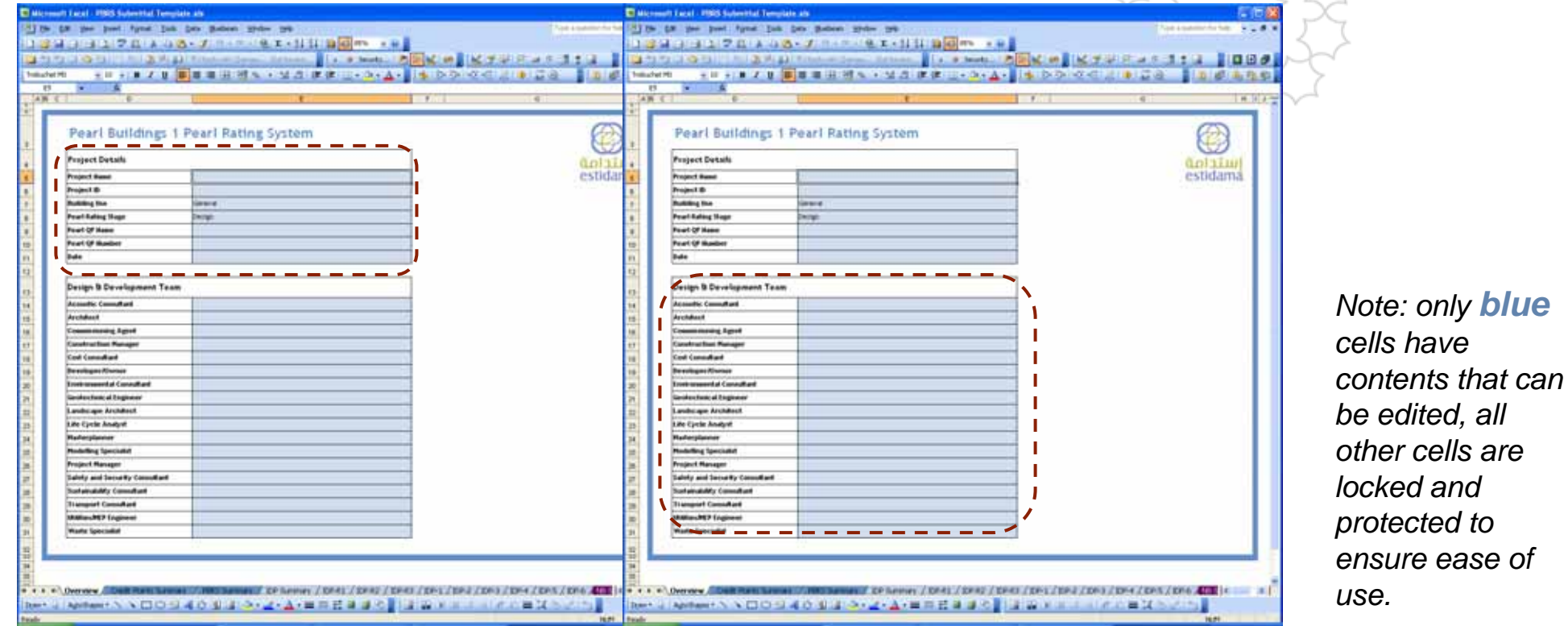

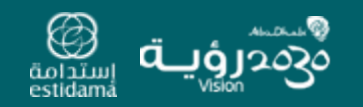

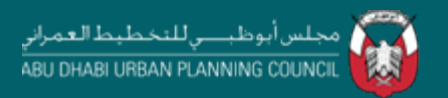

#### Project and Design & Development Team Details

This information will then populate the rest of the Submittal Template, notably on the "PBRS Summary" tab and within the "Responsible Party" dropdowns (these will be covered in more detail subsequently)

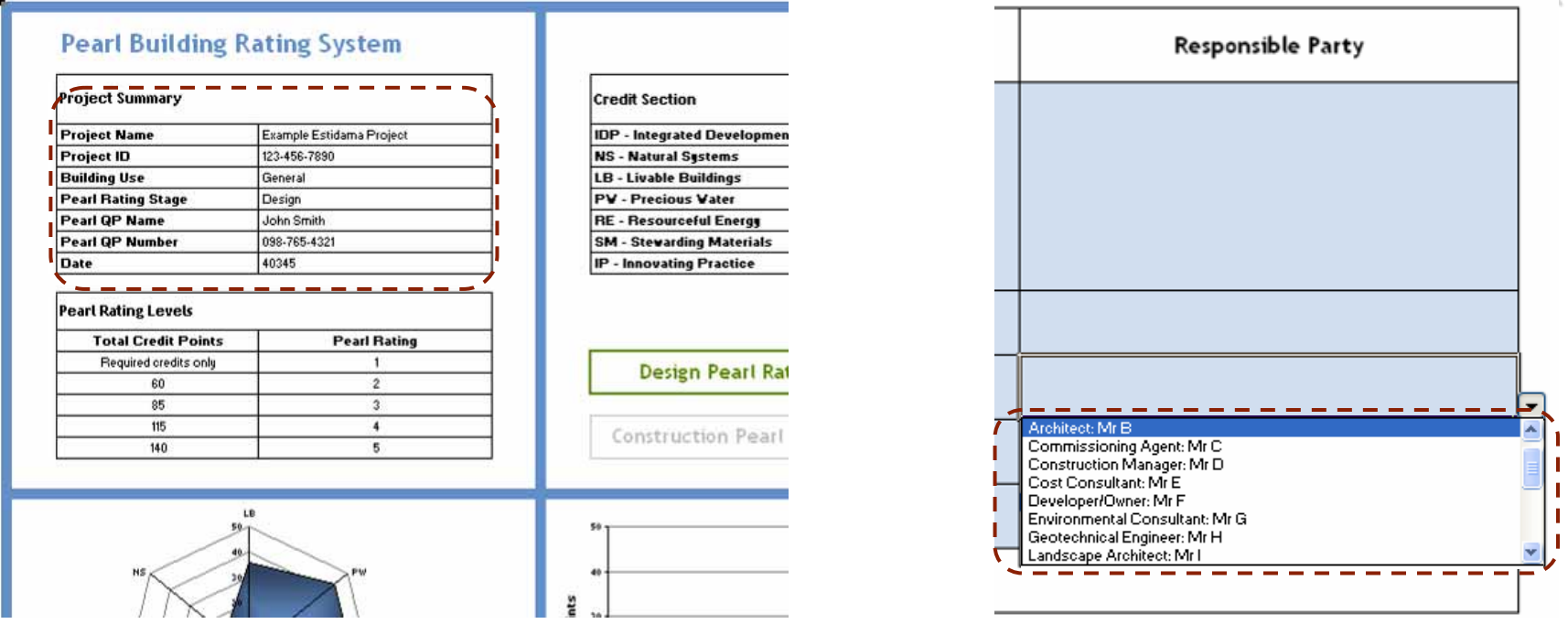

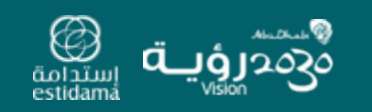

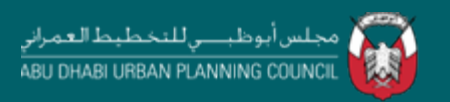

# Credit Points Summary

The "Credit Points Summary" tab contains an overview of each requirement and credit within the seven categories.

*Note: this tab cannot be edited directly, it is updated by making changes on the individual credit tabs*

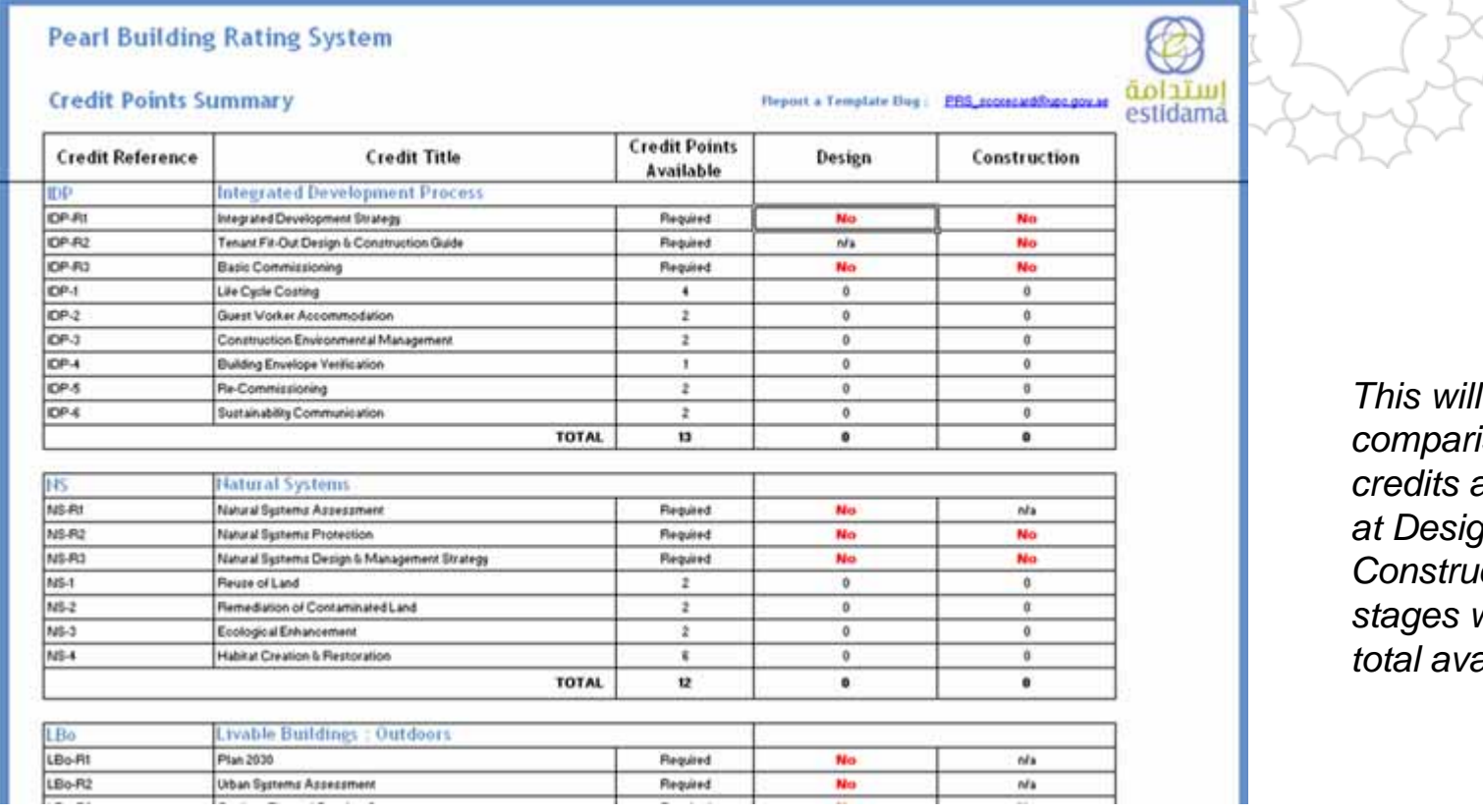

*This will allow comparison of the credits achieved at Design and <i><u>Iction</u>* with the *total available* 

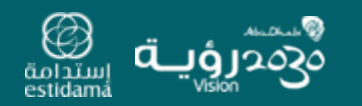

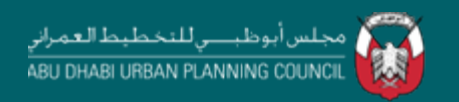

# PBRS Summary Tab

The "PBRS Summary" provides a single page snapshot overview of the project performance comparing the number of points achieved at each submission stage with those available as well as summarising the overall Pearl Rating Achieved

*Note: this tab is automatically updated as you make changes to the individual credit tabs*

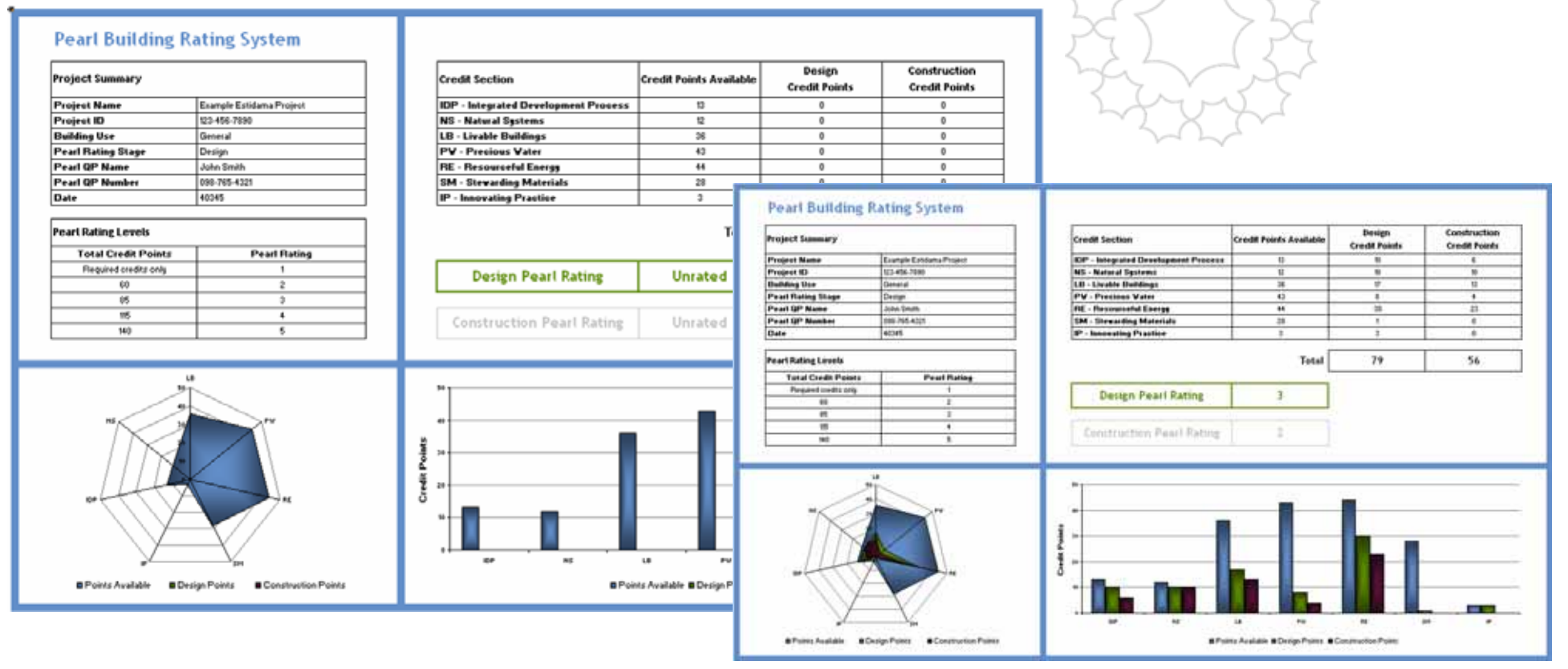

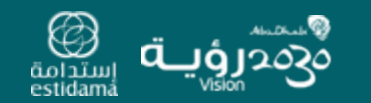

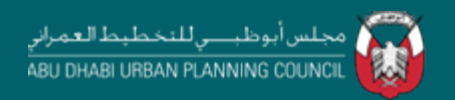

#### Categories and Credits

The subsequent tabs are split into seven colour-coded sections, one for each of the categories. Each category has a "Summary" tab followed by tabs for each individual credit.

, IDP Summary  $\sqrt{1}$  IDP-R1  $\sqrt{1}$  IDP-R2  $\sqrt{1}$  IDP-R3  $\sqrt{1}$  IDP-1  $\sqrt{1}$  IDP-2  $\sqrt{1}$  IDP-3  $\sqrt{1}$  IDP-4  $\sqrt{1}$ 

The "Summary" tab is populated with the Project Details previously entered as well as having a list of each credit and the credit points achieved.

*Note: this tab is automatically updated as you make changes to the individual credit tabs*

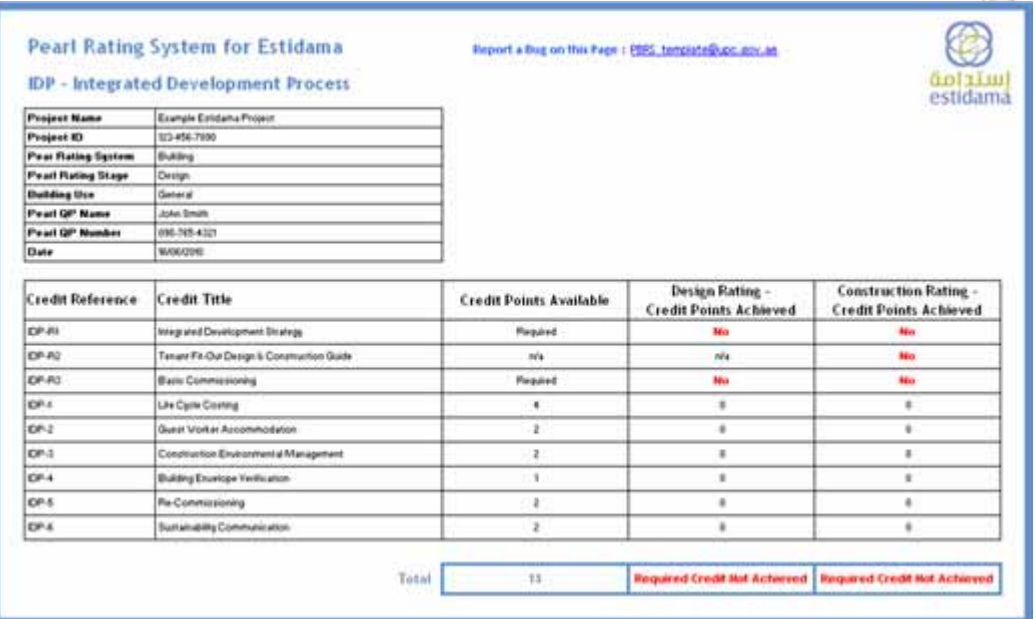

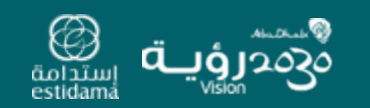

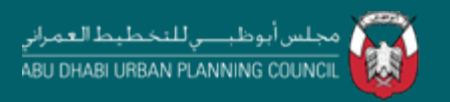

### Individual Credit Tabs

These tabs are where the main data entry takes place. Within each tab you can do the following:

1. Assign "Responsible Party" for each credit based upon the Design Team data previously entered

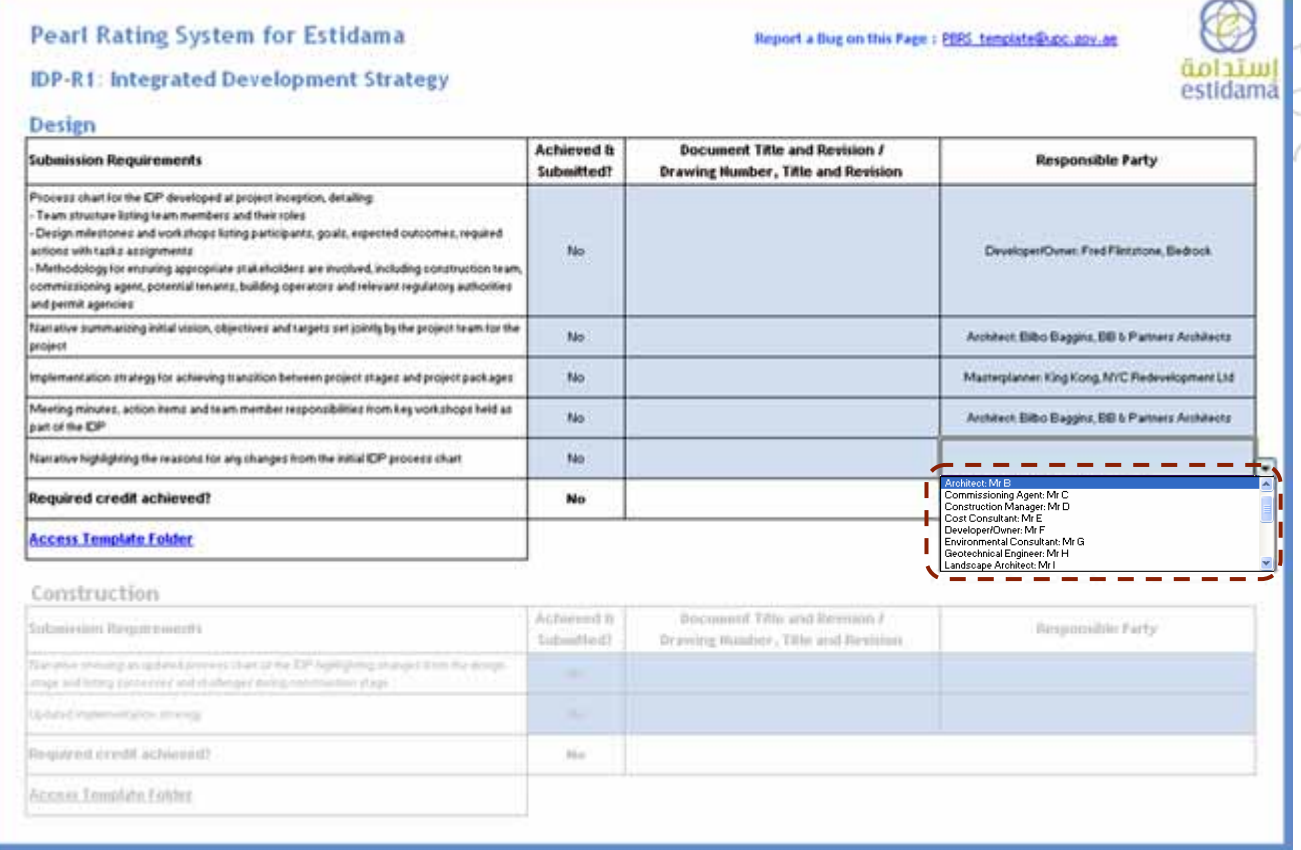

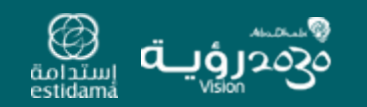

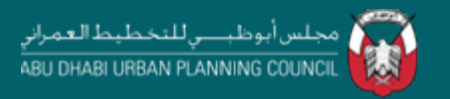

# Individual Credit Tabs cont.

These tabs are where the main data entry takes place. Within each tab you can do the following:

2. Summarise the key documentation provided for each element of the credit at Design and Construction submissions

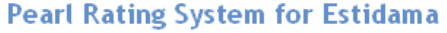

Report a Bug on this Page: PBRS template@upc.gov.ae

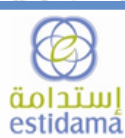

#### **IDP-R1: Integrated Development Strategy**

**Design** 

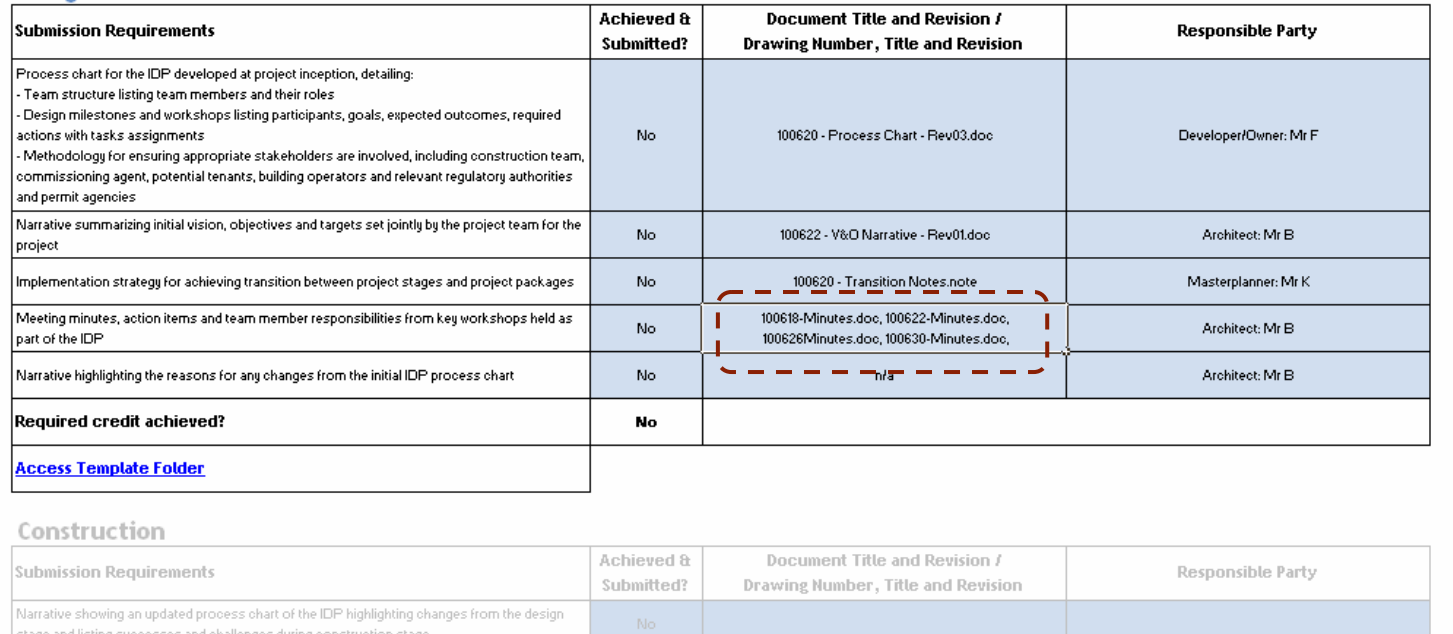

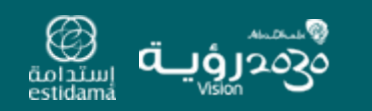

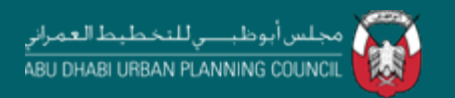

## Individual Credit Tabs cont.

These tabs are where the main data entry takes place. Within each tab you can do the following:

3. Save "Credit Documentation" to the "Template Folder" (note, clicking on the link within the credit tab will open the folder relevant to that specific credit)

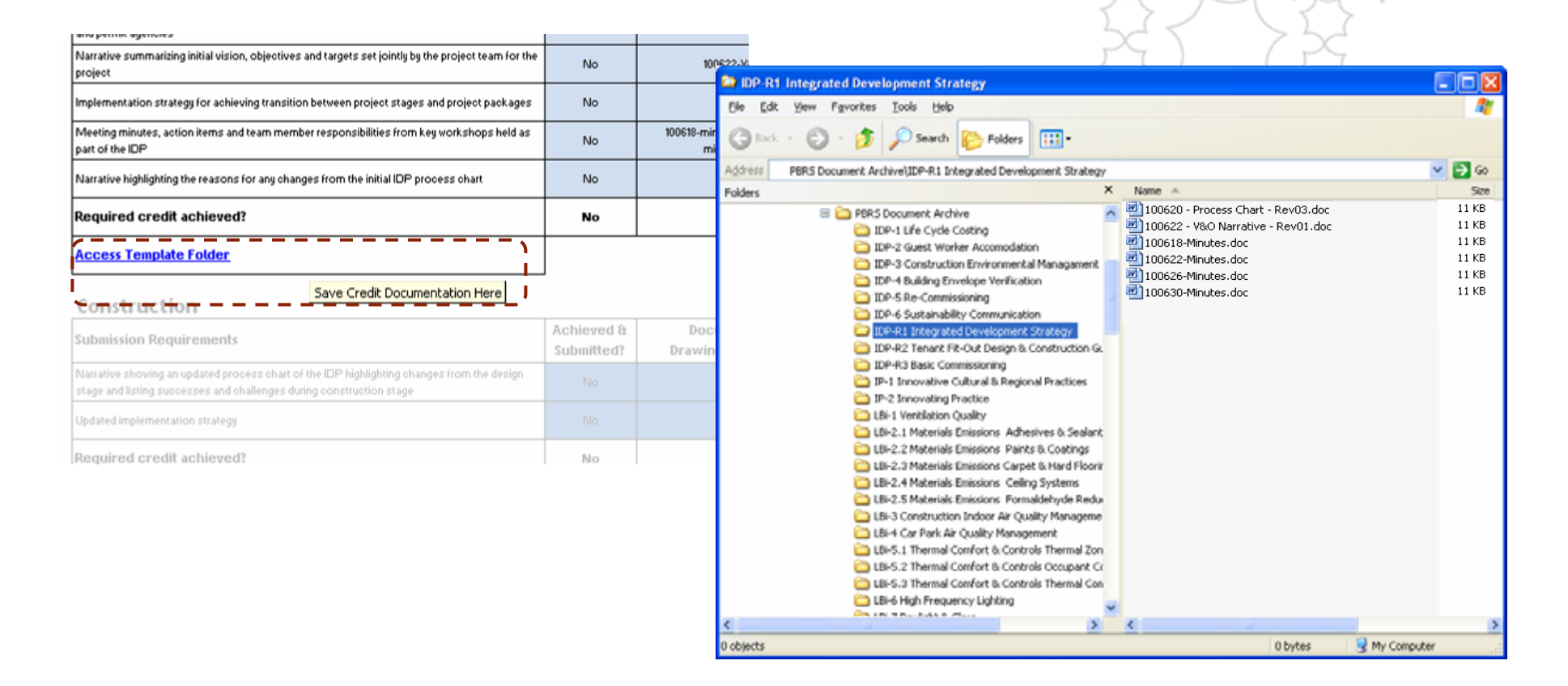

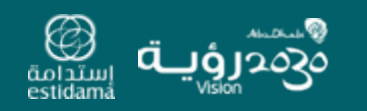

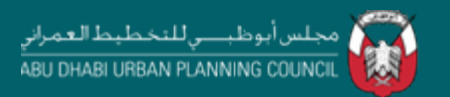

## Individual Credit Tabs cont.

These tabs are where the main data entry takes place. Within each tab you can do the following:

4. Confirm that required information has been provided and that the credit is achieved

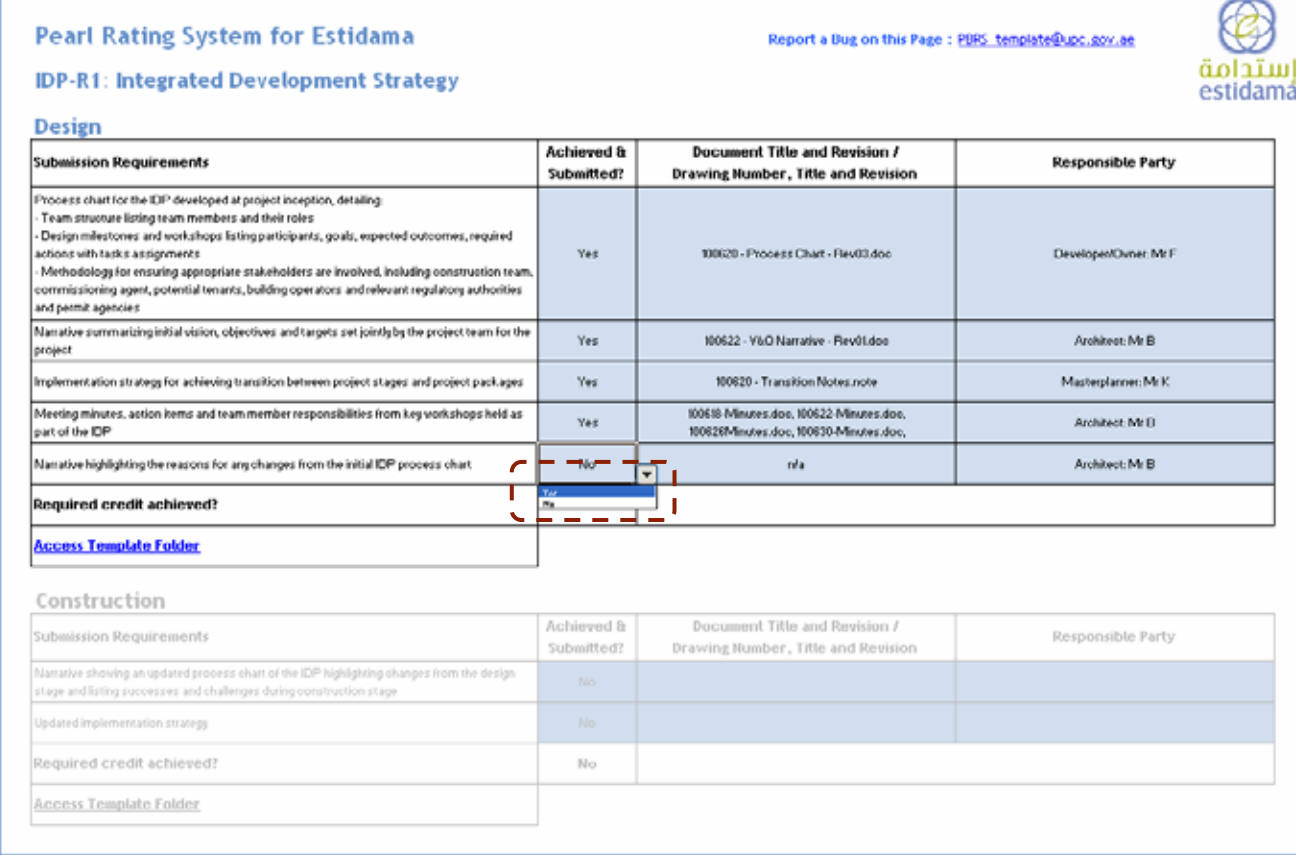

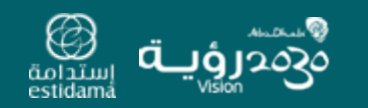

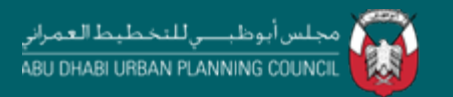

# Closing the Loop

Once the required information has been collated and the "Credit" tab updated then the "Required Credit Achieved" box and the information on the "Category Summary" and "PBRS Summary" tabs will update automatically

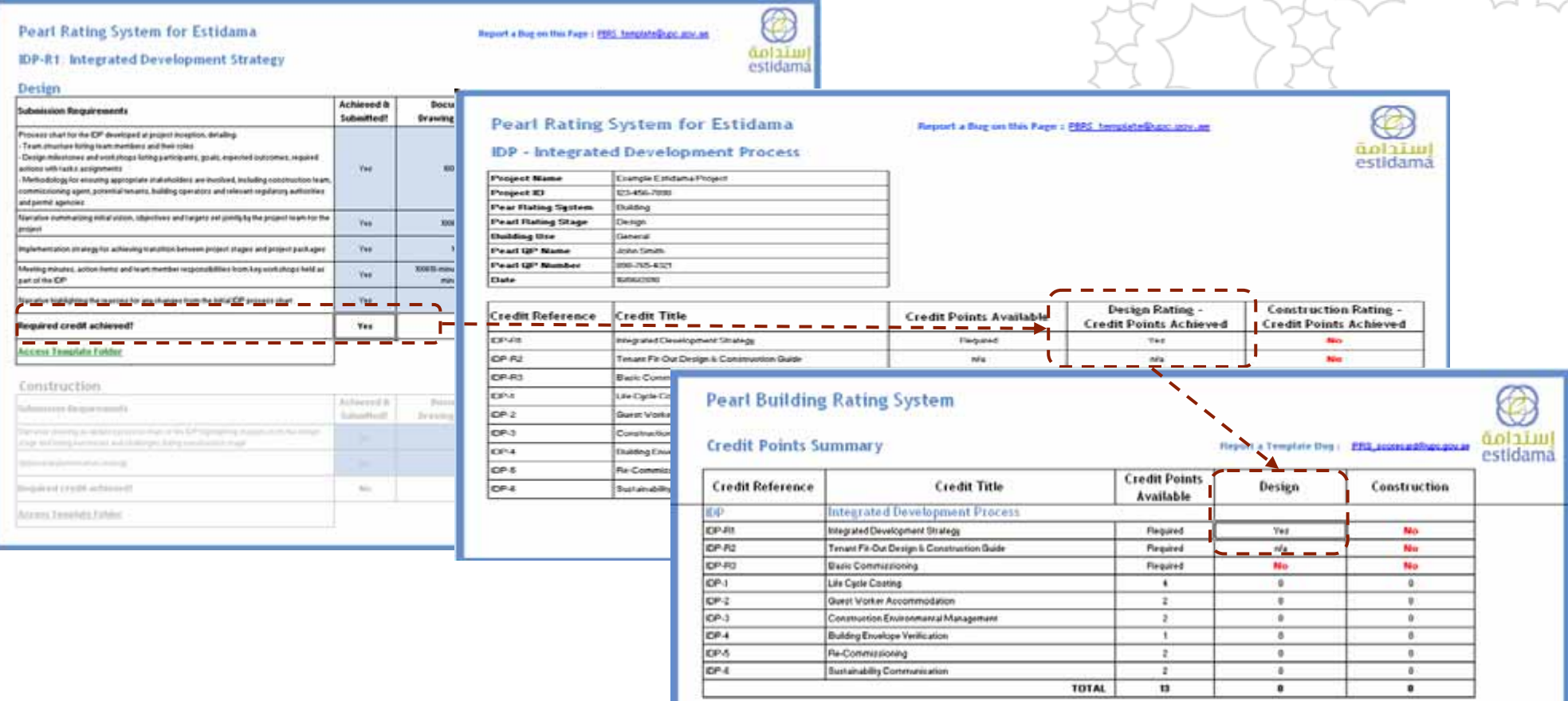

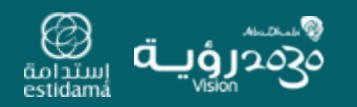

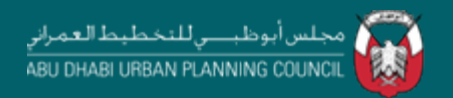

# Continuing the Process

Data can be entered into all/any of the "Credit" tabs as part of the Design and Development Process. Documentation can be saved into the "Template Folders" as and when it is available.

The completion of the templates is intended to take place as an iterative activity as the design stage is carried out, giving an evolving picture of the project performance.

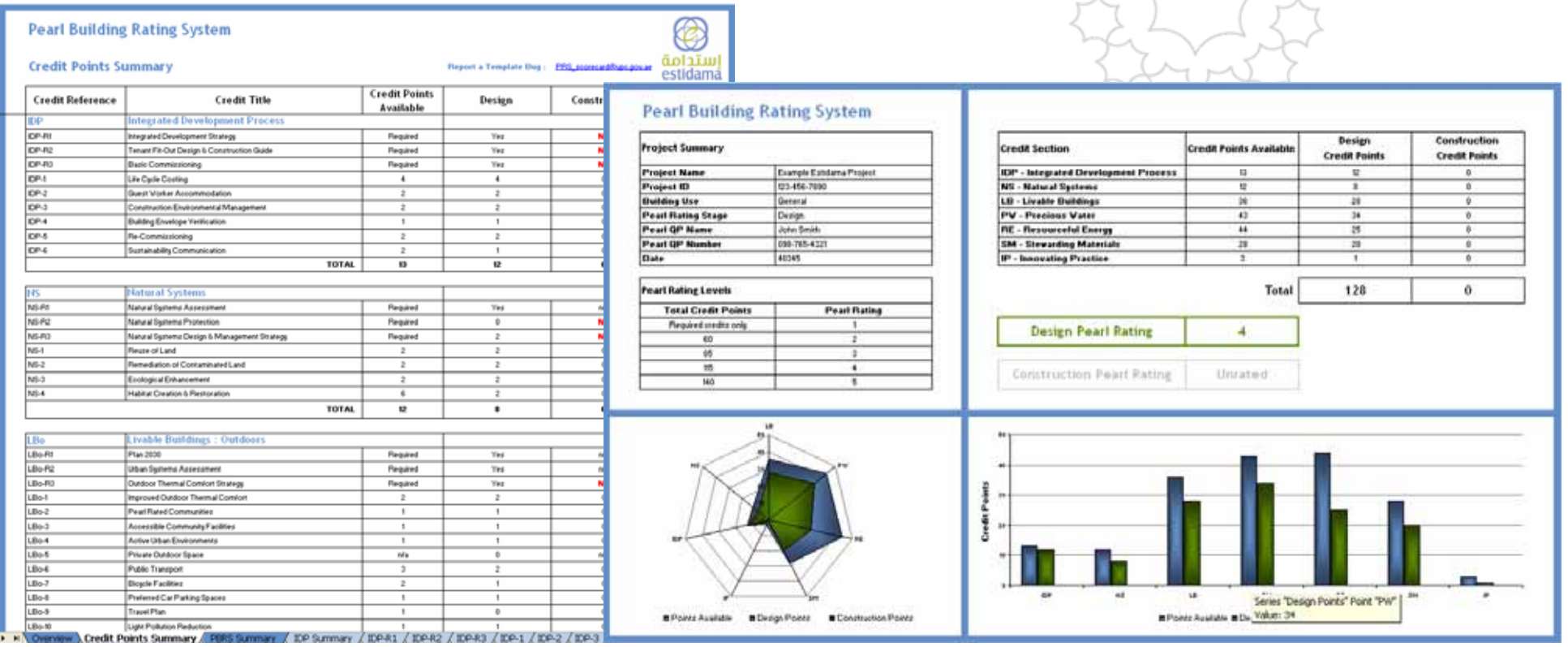

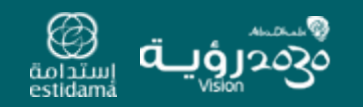

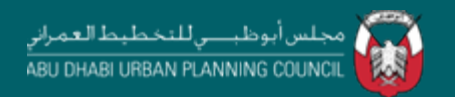

# Submittal for Assessment

On the completion of the Design stage the *Design Pearl Rating Submission* should be undertaken. The templates and documentation can be provided to the UPC in a simple manner by undertaking the following steps:

- 1. Ensure that all credits you wish to apply for are complete and that the required documentation is within the specified folders
- 2. Save and close all files and folders
- 3. From the desktop select the "PBRS Submittal" folder, *Right click:* "Send To"–"Compressed (zipped) Folder" to archive all the submittal information
- 4. The resultant single file ("PBRS Submittal Structure.zip") can now be submitted to the Pearl Assessor (PA) at the UPC
- 5. Feedback should be received leading to Achievement of the Design Pearl Rating through submission of the final completed template (see Part 2 of this user guide)
- 6. Work can begin on the Construction Stage

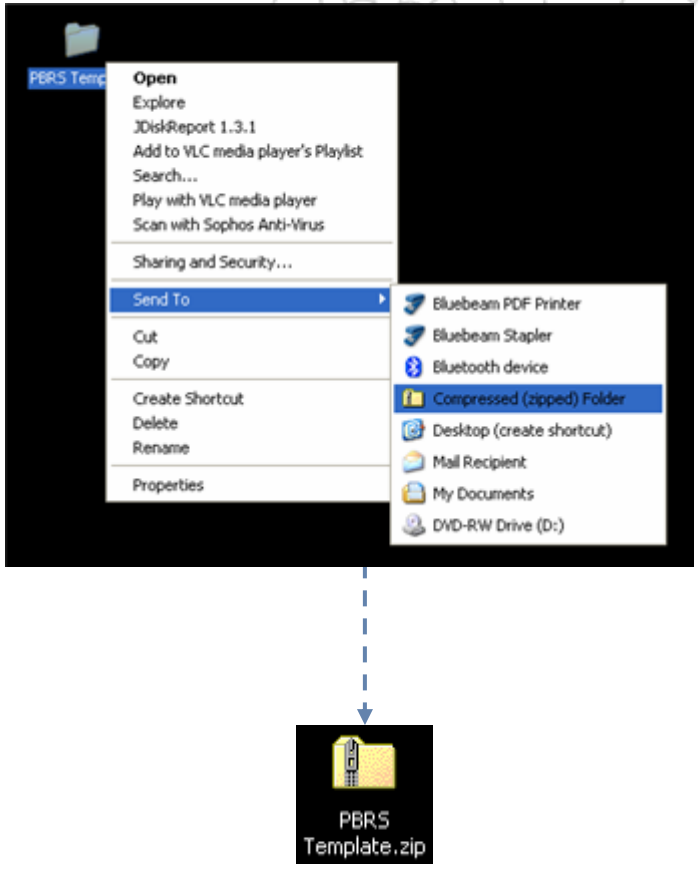

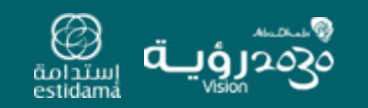

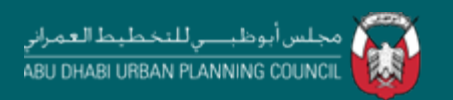

#### How to Use the Pearl Building Rating System Template: A Summary for Pearl Qualified Professionals (PQP)

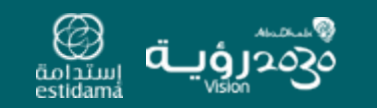

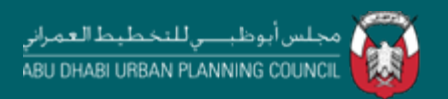

#### How to Use the Pearl Building Rating System Template: A Summary for Pearl Qualified Professionals (PQP)

Part 2 of this user guide outlines the feedback process following Review by the Pearl Assessor (PA)

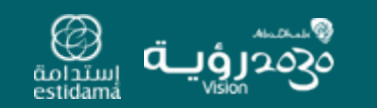

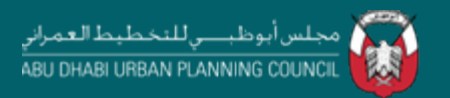

# Summary for Pearl Qualified Professionals (PQP)

This User Guide is to be read in parallel with the supporting Rating System Guide

This section aligns with the Pearl Rating Process Step DR6 & Step DR7

*(This is also applicable for Step CR6 & Step CR7)*

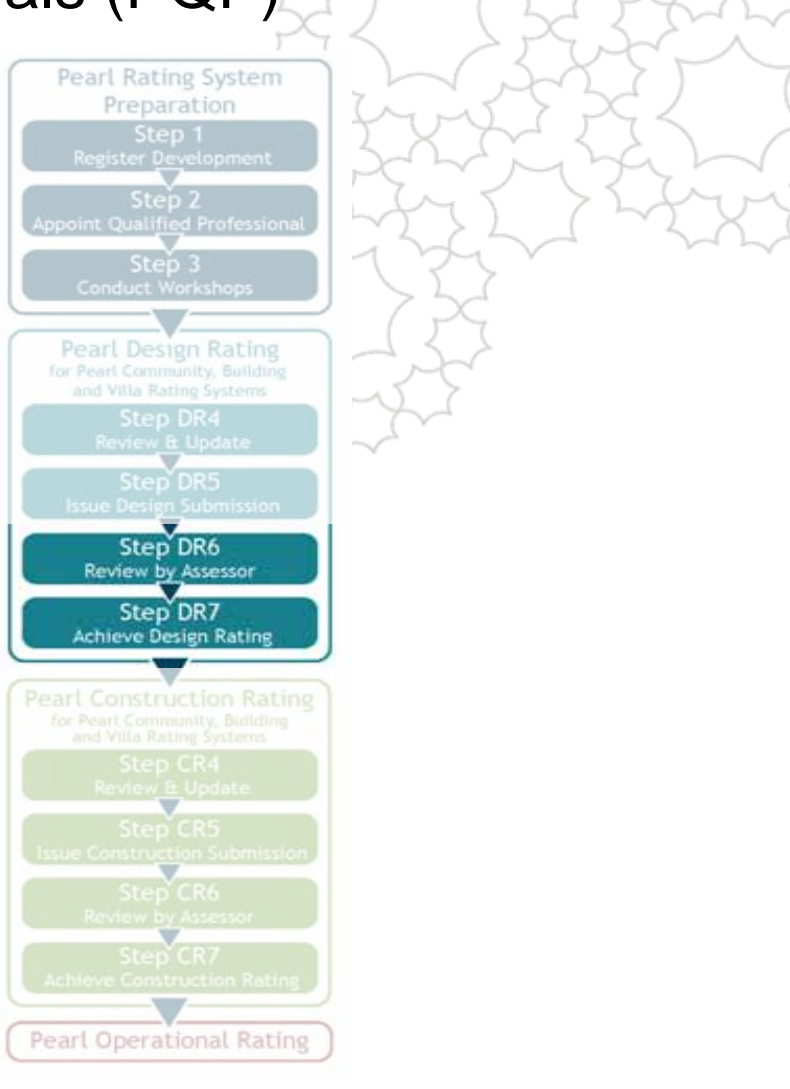

ABU DHABI URBAN PLANNING COUNCIL

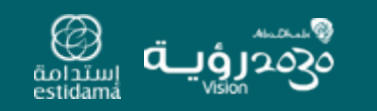

#### Feedback format

Following the "Review by Assessor" the PA will return a PDF containing the "Credit Points Summary" information to the project PQP

Within this document you will now find two additional columns containing the "Assessor Comments" and "Revised Credit Total". These two sets of information form the main body of feedback

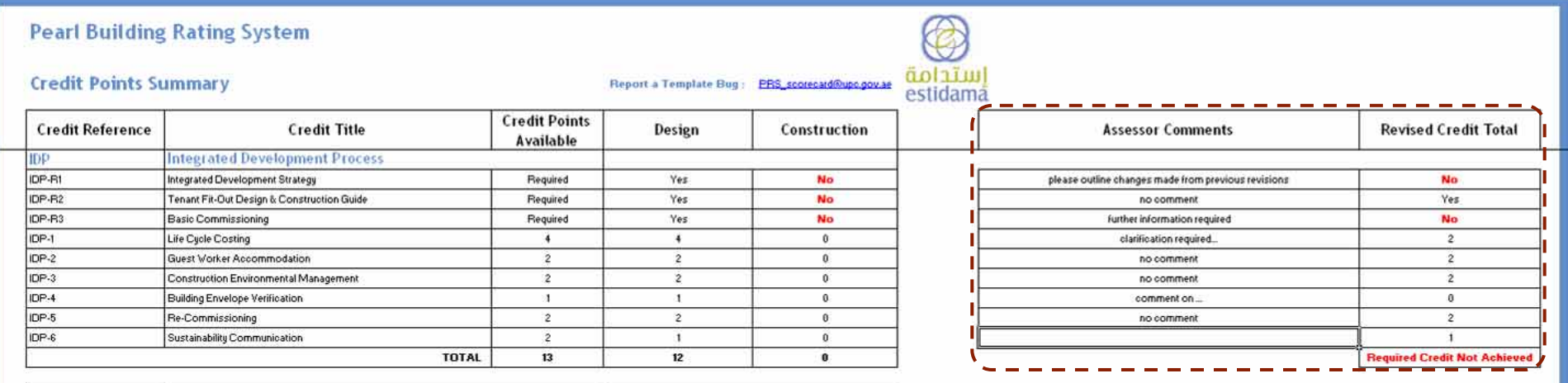

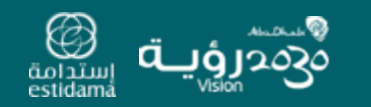

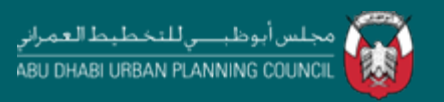

# Final Submission

From the comments made it should be clear what is necessary to finalise the Design submission.

Once the required information has been collated the final Design Pearl Rating submission of the completed template can be made.

Once agreement is reached between the PA, PQP and Design team the Design Pearl Rating can be awarded

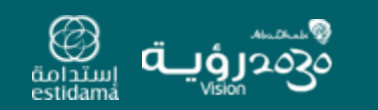

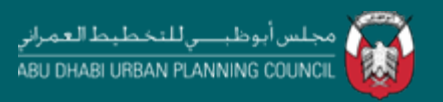

#### How to Use the Pearl Buildings Rating System Template: A Summary for Pearl Qualified Professionals (PQP)

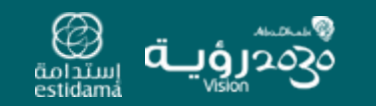

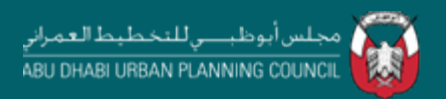